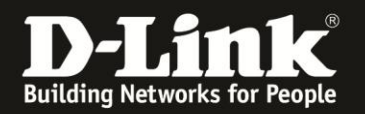

## **Anleitung zur Einrichtung des integrierten FTP-Servers**

Für DSL-2751 Rev.D

In Ihrem DSL-2751 können Sie einen FTP-Server einrichten, um darüber vom lokalen Netzwerk aus auf die Dateien des angeschlossenen USB-Laufwerks zuzugreifen. Das USB-Laufwerk darf eine Größe von bis zu 1 TB haben und muss FAT32 oder NTFS mit MBR formatiert sein. GPT statt MBR wird nicht unterstützt.

Der FTP-Server kann auch so eingestellt werden, dass der Zugriff vom Internet her erfolgen kann.

Bitte beachten Sie, dass wenn Sie Ihr DSL-2751 als USB-Speicherserver nutzen, die Nutzung eines USB-Druckers am DSL-2751 nicht möglich ist.

1. Greifen Sie per Webbrowser auf die Konfiguration Ihres DSL-2751 zu und loggen Sie sich ein.

Die Standard-Adresse ist [http://192.168.1.1](http://192.168.1.1/)

Bei User Name ist admin bereits voreingestellt und kann nicht geändert werden. Bei **Kennwort/Password** geben Sie **admin** ein.

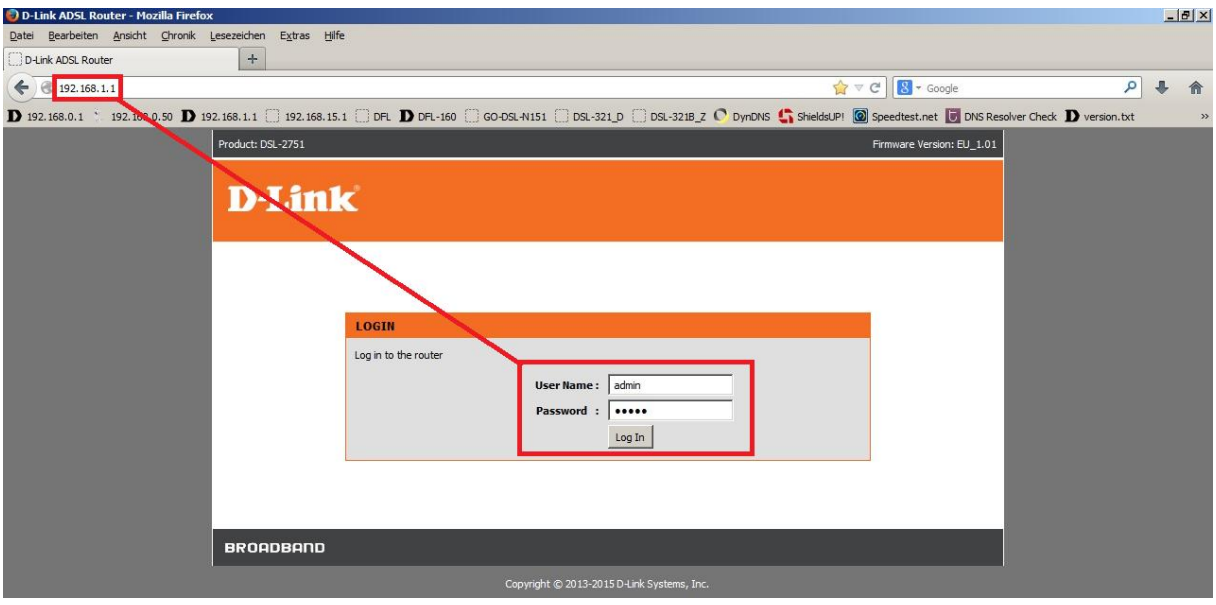

## **Hinweis:**

Haben Sie das Admin-Kennwort geändert, geben Sie das geänderte statt admin ein.

Kennen Sie das vergebene Admin-Kennwort nicht mehr, müssen Sie das DSL-2751 auf Werkseinstellungen zurücksetzen (Factory Reset).

## **Factory Reset:**

- Starten Sie Ihren DSL-2751 und warten eine Minute.

- Halten Sie dann den Reset-Taster mit der Aufschrift **RESET** auf der Rückseite des DSL-2751 (bei den Anschlüssen) für 5-10 Sekunden gedrückt.

- Ihr DSL-2751 startet dann neu und hat wieder die Werkseinstellungen.

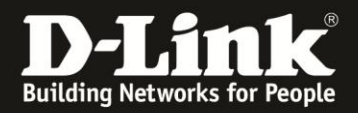

2. Ist die Konfigurationsoberfläche Ihres DSL-2751 auf Englisch, wählen Sie auf der linken Seite im Aufklappmenü als Sprache **Deutsch** aus.

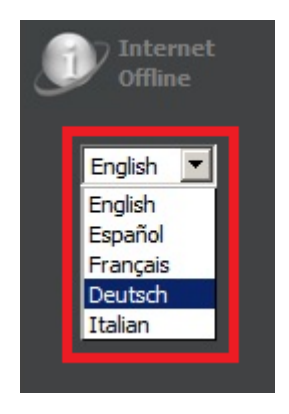

3. Wählen Sie oben das Menü **Setup** und links **USB-Setup** aus.

Das DSL-2751 ist bereits als USB-Speicherserver voreingestellt. Sollten Sie das geändert haben, markieren Sie **USB-Speicherserver aktivieren** (**1**) und klicken auf **Übernehmen** (**2**).

Klicken Sie unter **USB-SETUP -- SPEICHERSERVER** auf **Setup** (**3**).

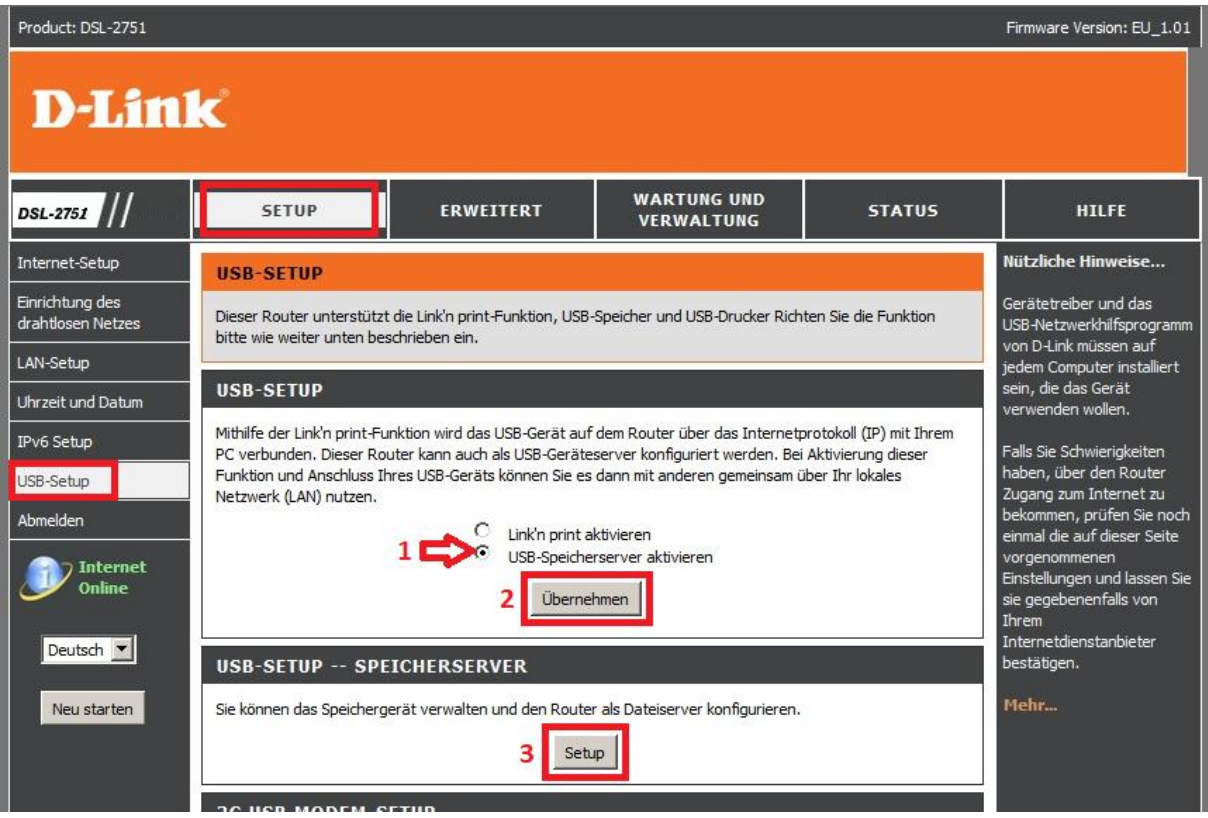

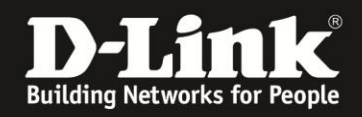

4. Unter **FTP-DATEISERVER** setzen Sie bei **FTP Server aktivieren** einen Haken und klicken auf **Übernehmen**.

Soll der Zugriff auf den FTP-Server vom Internet her möglich sein, setzen Sie bei **Fernzugriff** einen Haken.

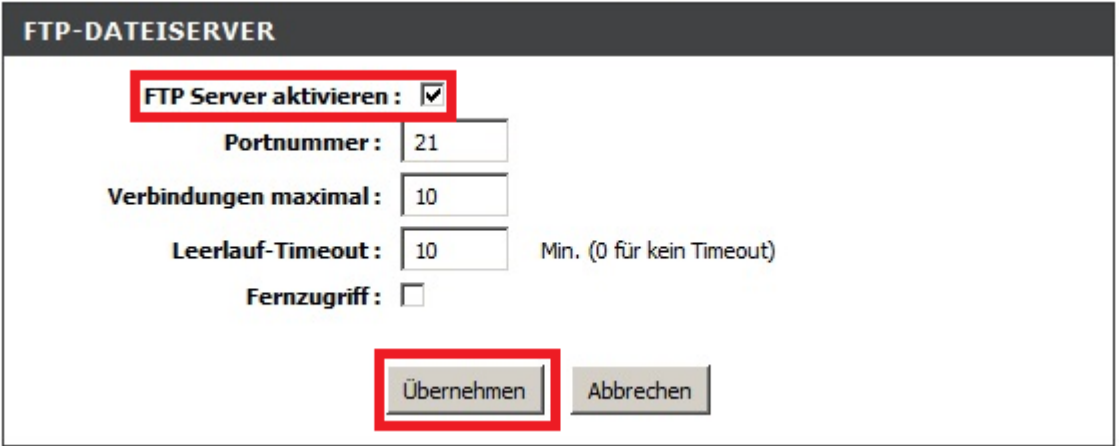

5. Ein "**anonymous**" Benutzerprofil wird automatisch erstellt und ist für einen Nur-Lese-Zugriff (also Schreibgeschützt) auf das USB-Laufwerk voreingestellt.

Mittels "anonymous" ist für jeden der Zugriff auf den FTP-Server erlaubt, wie z.B. der FTP-Server von D-Link Deutschland [ftp://ftp.dlink.de](ftp://ftp.dlink.de/)

Möchten Sie das "anonymous" Profil löschen, setzen Sie vor dem Eintrag einen Haken und klicken auf **Löschen**.

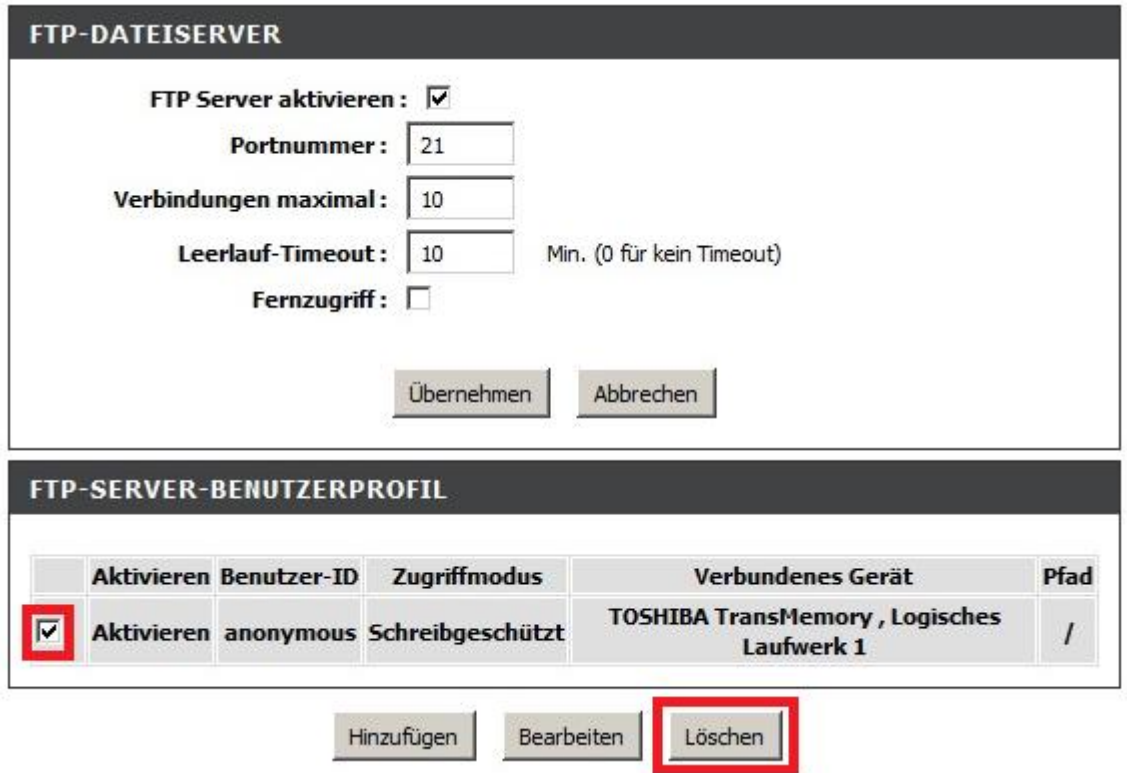

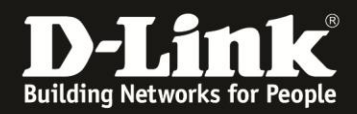

6. Um ein Benutzerprofil anzulegen, klicken Sie auf **Hinzufügen**.

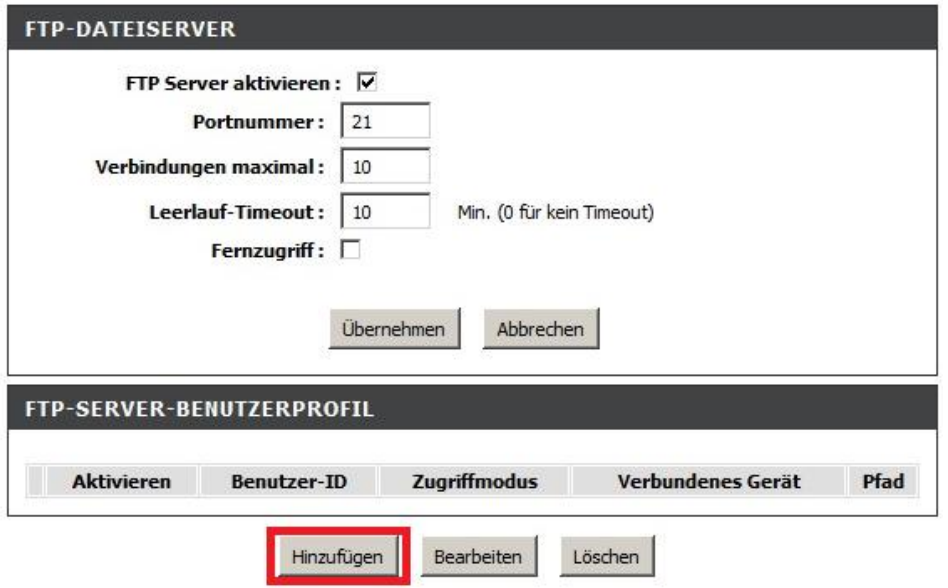

7. Tragen Sie bei **Benutzer-ID** (**1**) den Benutzernamen und bei **Kennwort** sowie bei **Kennwort wiederholen** (**2**) das Kennwort ein, mit dem sich der FTP-Client anmelden muss.

Bei **Zugriffsmodus** (**3**) legen Sie fest, ob der Benutzer ausschließlich vom FTP-Server herunterladen aber nichts hochladen, überschreiben oder löschen darf (**Schreibgeschützt**) oder **Vollzugriff** haben soll.

Bei **Logisches Laufwerk** (**4**) wählen Sie das am USB-Port Ihres DSL-2751 angeschlossene USB-Laufwerk und die Partition aus.

Standardmäßig ist bei **Pfad** (**5**) der Zugriff auf die gesamte Partition aktiviert (**/**). Möchten Sie den Benutzer auf ein bestimmtes Verzeichnis festlegen, klicken Sie auf den **Browse**-Knopf. Weiter bei [Punkt 8](#page-4-0) auf der nächsten Seite.

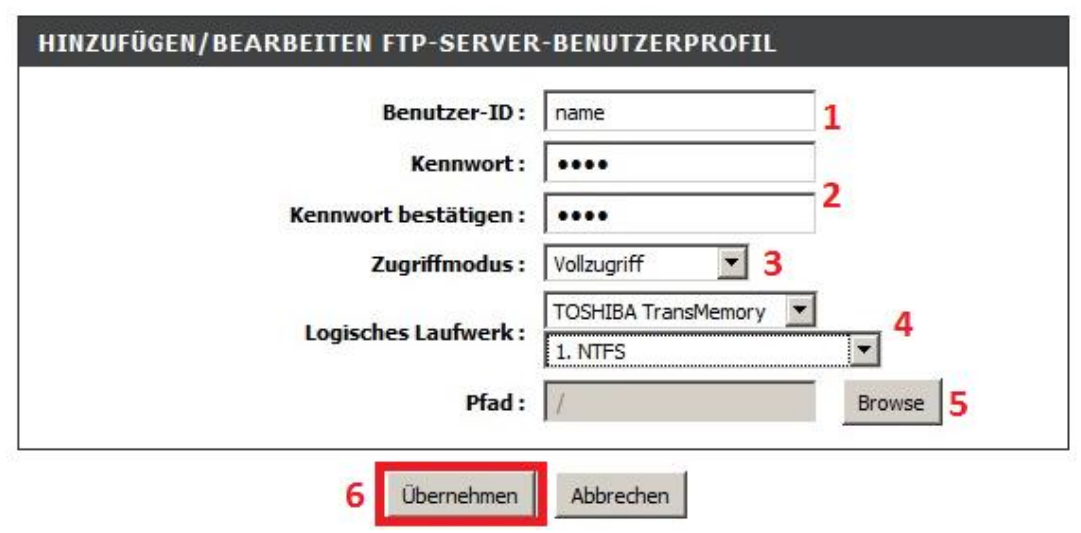

**Haben Sie nicht** auf den Browse-Knopf geklickt, klicken Sie auf **Übernehmen** (**6**) und dann weiter bei [Punkt 9](#page-5-0) auf Seite 6.

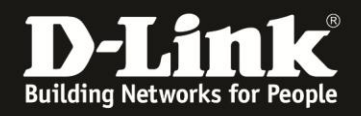

<span id="page-4-0"></span>8. Möchten Sie den Benutzer auf einen bestimmten Unterordner festlegen und Sie haben auf den Browse-Knopf angeklickt, öffnet sich ein Auswahlfenster.

Wählen Sie links das Verzeichnis aus (**1**). Der ausgewählte Verzeichnispfad wird im Feld **Verzeichnis** angezeigt (**2**). Klicken Sie auf **Einstellungen speichern** (**3**).

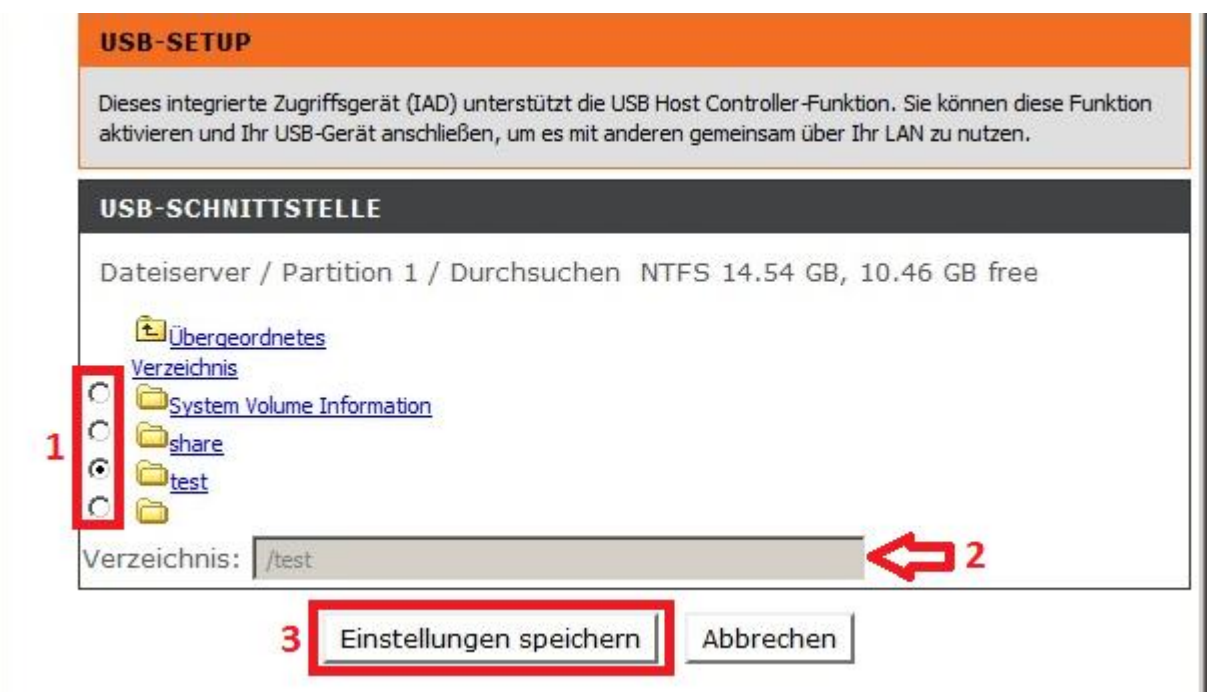

Klicken Sie abschließend wieder bei dem **FTP-SERVER-BENUTZERPROFIL** auf **Übernehmen** (**4**).

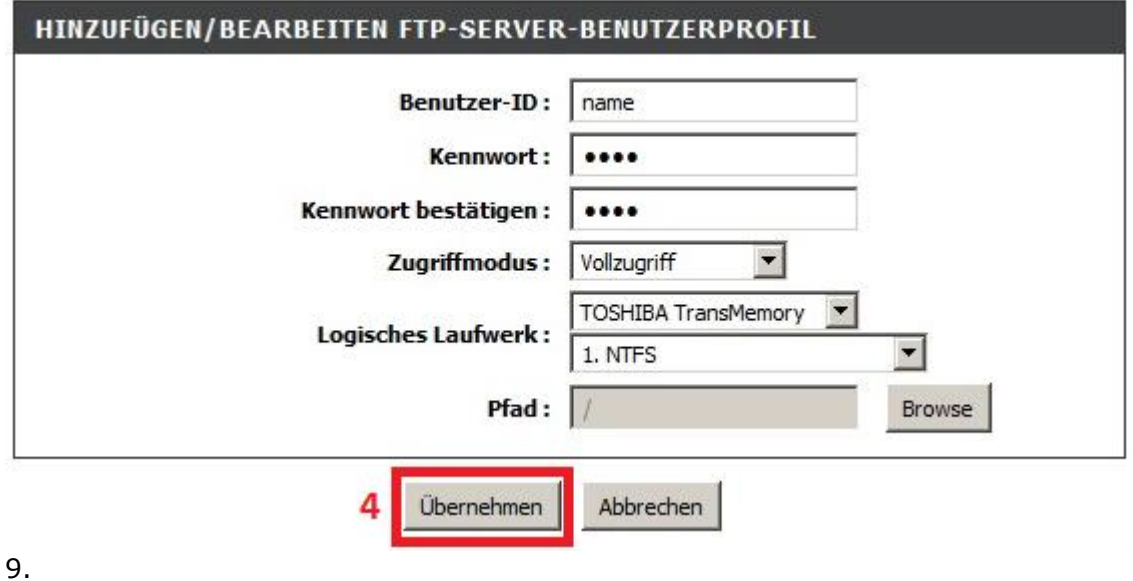

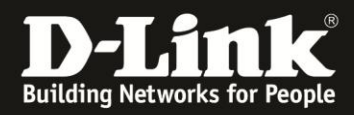

<span id="page-5-0"></span>9. Das Benutzerprofil für den Zugriff auf den FTP-Server ist nun angelegt.

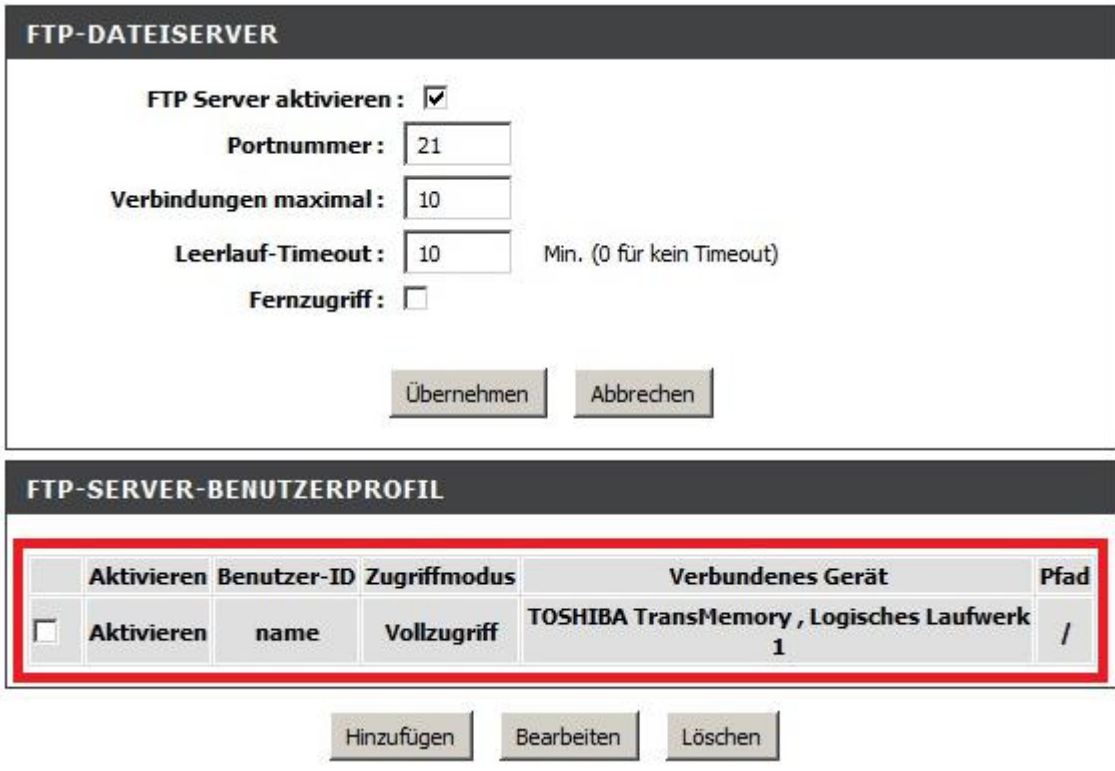

10. Ist der **Fernzugriff nicht aktiviert**, ist der Zugriff auf den FTP-Server Ihres DSL-2751 mit der **LAN-IP-Adresse** Ihres DSL-2751 ausschließlich vom lokalen Netzwerk aus möglich.

Beispiel: [ftp://192.168.1.1](ftp://192.168.1.1/)

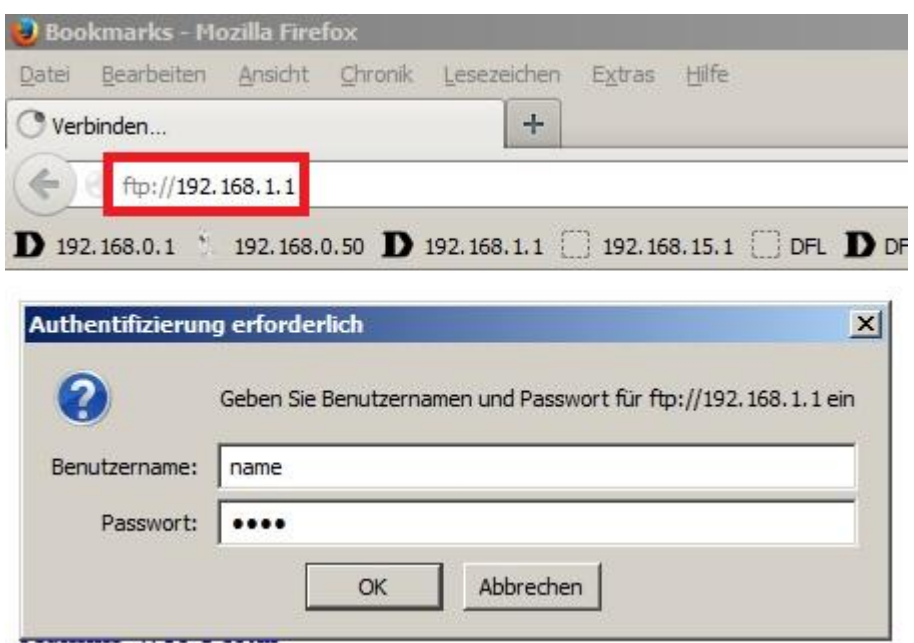

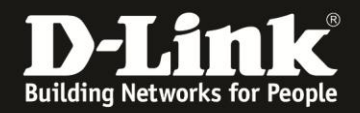

11. Haben Sie den **Fernzugriff** aktiviert, ist der Zugriff auf den FTP-Server sowohl von lokaler Seite mit der **LAN-IP-Adresse** Ihres DSL-2751 und auch vom Internet her mit seiner WAN-IP-Adresse

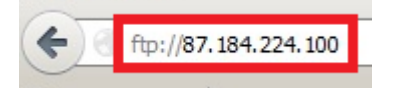

oder seiner DynDNS-Adresse möglich.

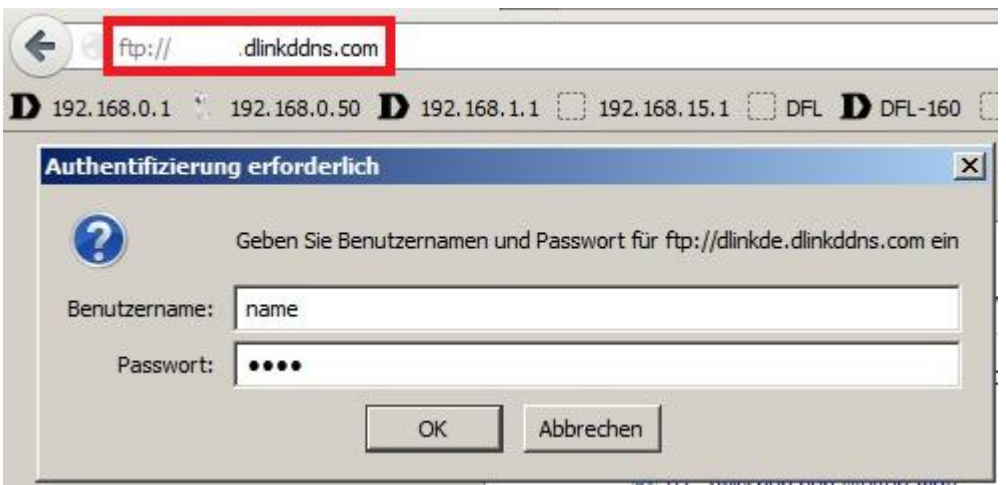

Eine **Anleitung zur Einrichtung des DynDNS** in Ihrem DSL-2751 können Sie unter [ftp://ftp.dlink.de/dsl/dsl-2751/documentation/DSL-2751\\_revd\\_howto\\_de\\_DynDNS.pdf](ftp://ftp.dlink.de/dsl/dsl-2751/documentation/DSL-2751_revd_howto_de_DynDNS.pdf) herunterladen.

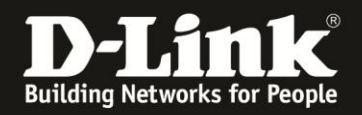

## **Alles Erforderliche zur Einrichtung des integrierten FTP-Servers ist in dieser Anleitung erwähnt.**

Weitere Schritte sind im DSL-2751 nicht durchzuführen.

Anleitungen zur Anbindung eines WLAN-Clients, z.B. Android oder Apple Mobile Geräte, können Sie hier herunterladen:

**Anleitung zur WLAN-Anbindung eines Android Mobile Gerätes:** [ftp://ftp.dlink.de/anleitungen/WLAN-Client\\_Anbinden/WLAN\\_howto\\_de\\_Android-Geraet-anbinden.pdf](ftp://ftp.dlink.de/anleitungen/WLAN-Client_Anbinden/WLAN_howto_de_Android-Geraet-anbinden.pdf)

**Anleitung zur WLAN-Anbindung eines Apple Mobile Gerätes:** [ftp://ftp.dlink.de/anleitungen/WLAN-Client\\_Anbinden/WLAN\\_howto\\_de\\_Apple-Mobile-Geraet-anbinden.pdf](ftp://ftp.dlink.de/anleitungen/WLAN-Client_Anbinden/WLAN_howto_de_Apple-Mobile-Geraet-anbinden.pdf)

**Anleitung zur WLAN-Anbindung eines Windows 7 PC:** [ftp://ftp.dlink.de/anleitungen/WLAN-Client\\_Anbinden/WLAN\\_howto\\_de\\_Win7-PC-anbinden.pdf](ftp://ftp.dlink.de/anleitungen/WLAN-Client_Anbinden/WLAN_howto_de_Win7-PC-anbinden.pdf)

**Anleitung zur WLAN-Anbindung eines Windows 8 PC:** [ftp://ftp.dlink.de/anleitungen/WLAN-Client\\_Anbinden/WLAN\\_howto\\_de\\_Win8-PC-anbinden.pdf](ftp://ftp.dlink.de/anleitungen/WLAN-Client_Anbinden/WLAN_howto_de_Win8-PC-anbinden.pdf)

**Anleitung zur WLAN-Anbindung eines Windows 8 Tablet:** [ftp://ftp.dlink.de/anleitungen/WLAN-Client\\_Anbinden/WLAN\\_howto\\_de\\_Win8-Tablet-anbinden.pdf](ftp://ftp.dlink.de/anleitungen/WLAN-Client_Anbinden/WLAN_howto_de_Win8-Tablet-anbinden.pdf)

Diese und weitere Anleitungen, Software sowie die aktuelle Firmware finden Sie auf unserer Homepage im Supportbereich des DSL-2751 [http://www.dlink.com/de/de/support/product/dsl-2751-wireless-n300-adsl2-plus](http://www.dlink.com/de/de/support/product/dsl-2751-wireless-n300-adsl2-plus-modem-router)[modem-router](http://www.dlink.com/de/de/support/product/dsl-2751-wireless-n300-adsl2-plus-modem-router) oder direkt auf unserem FTP-Server<ftp://ftp.dlink.de/dsl/dsl-2751/>

Beachten Sie bitte auch die Hinweise im "Handbuch", das Sie als PDF-Datei auf der CD finden, die Ihrem DSL-2751 beilag. Dieses können Sie auch unter [ftp://ftp.dlink.de/dsl/dsl-2751/documentation/DSL-2751\\_revd1\\_man\\_de\\_Handbuch.pdf](ftp://ftp.dlink.de/dsl/dsl-2751/documentation/DSL-2751_revd1_man_de_Handbuch.pdf) herunterladen.

Für Fragen betreffend Ihres Telefon- oder ADSL-Anschlusses, kontaktieren Sie bitte den Support Ihres Internetproviders.

Möchten Sie den **D-Link Support** weiterführend zu diesem Thema kontaktieren, können Sie das kostenlos 24/7 über unser **Support-Portal** [http://support.dlink.de](http://support.dlink.de/) oder unser **Support-Formular** <http://more.dlink.de/form-support/supportanfrage.php> schriftlich machen.

Für sofortige Hilfe zu unseren Servicezeiten erreichen Sie unseren Classified Support unter der Rufnummer: **09001 – 01 11 10.** Servicezeiten: Mo - Fr, 10:00 - 16:00 Uhr (0,99 €/Min aus dem Festnetz der Deutschen Telekom - Gebühren aus Mobilfunknetzen und von anderen Providern können abweichen)